# SOUTH SLOPE TVNOV

## Amazon Fire TV USER GUIDE

#### **Compatible with:**

Stick Gen2 Fire TV Gen3 Stick 4K Fire Cube Gen2 Fire TV Stick 4K Fire TV Stick 4K Max

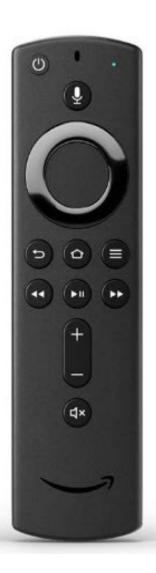

#### Adding South Slope TvNow to your Amazon Fire TV

To add the South Slope TvNow app to your Amazon Fire device, press the **Home** button and navigate left to the search magnifying glass. Type in or use Voice Search to enter **South Slope TvNow**.

Select and click the **Get** button to download the App. Once the installation is completed, you will be prompted for a **Login** and **Passphrase**.

If you haven't received these, please contact South Slope at 319-626-2211. After entering the Login and Passphrase press **Save** and then you are ready to stream.

| Login       |  |
|-------------|--|
| Passphrase  |  |
| SAVE CANCEL |  |

#### Navigating the App Content and Lists

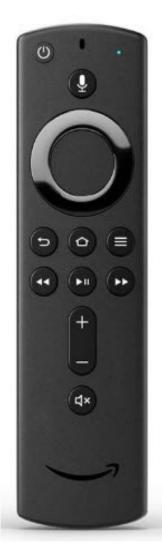

Pressing **left**, **right**, **up** or **down** on the remote circle will highlight specific items. Pressing in the **center** of the remote circle will open a highlighted item. To return to the home screen, press the **Home** icon button. Press the **Back** button to move back to the previous screen.

#### Watching South Slope TvNow

From the Home Screen, use the remote to highlight and expand the **South Slope TvNow** icon and press the **center** of the remote. This action will open your on-screen Program Guide. To watch a channel, press **up** or **down** on the remote ring to any program highlighted in Blue and press the **Play/Pause** button to view a currently-airing program.

| The People's Court TV-PG<br>12:00 PM 1:00 PM S<br>A court case involves two parties undergoing an<br>intense dispute with one another regarding a<br>shopping cart issue, so Judge Marilyn Milian attemp |                                                  |                                     |             |                                      |          |                                        |
|----------------------------------------------------------------------------------------------------|--------------------------------------------------|-------------------------------------|-------------|--------------------------------------|----------|----------------------------------------|
| Nov 12, 12:55 PM 12:30                                                                                                    | 0 PM 1:00                                        | PM                                  | 1:30        | РМ                                   | 2:00     | PM                                     |
| 606 👫                                                                                                    | Days of Our<br>Lives                             | Family Feud                         | New         | Family Feud                          | New      | Rachael Ray<br>Today's Show Is No Snoc |
| 608 🜚                                                                                                    | Splash and Bubbles<br>Dunk's New Friend; Ripple' | Nature Cat<br>Moth Frolic-Fest; Dun | e Patrol    | Let's Go Luna!<br>D'Orsay Day; Honey | in Paris | BizKid\$<br>Learning From Failure      |
| 609 😥                                                                                                    | The People's Court<br>Shopping cart catastrophe. | Maury<br>I Lied 20 Years Ago        | DNA Will Pr | ove You Fathered My                  | O))      | Tamron Hall New                        |
| 611                                                                                                    | The Bold and the New Beautiful                   | The Talk                            |             |                                      | New      | KELOLAND Living                        |
| 613 KSFY@                                                                                                    | GMA3: Strahan, New<br>Sara & Keke                | General Hospital                    |             |                                      | )))      | Inside Edition New                     |

#### **Channel Surfing**

While watching a currently airing program, press the **top** of the remote circle to view the next higher numbered channel. Press the **bottom** of the remote circle to view the next lower numbered channel.

#### For You Feature

This feature is "For You" if you prefer a poster view format instead of a traditional Channel Guide look. For You gives you quick access to Channels You've Watched, Channels Popular in Your Area, your Recent Recordings, Movies On Now, Live Events On Now, and Movies On Soon. To access For You from the Program Guide, press the **back** button on the remote to open the Tab bar, and press the **left side** of the remote circle to select the **For You** option. Use your remote ring to navigate through and select what you would like to watch.

#### **On-Screen Guide Management**

From Home Screen, use the remote to highlight and expand the **South Slope TvNow** icon and press the **center** of the remote. This action will open your on-screen Program Guide. Press **up**, **down**, **left** or **right** to scroll through your channel lineup. Pressing the **center** of your remote on a highlighted program will open a program screen with detailed information about the program. This screen will also display Watch, Record and Search options.

To Watch, use your remote to highlight the Watch button and press the **center** of your remote. To Record a program, highlight the record button and press in the **center** of your remote ring. See the Record Your Programs section of this guide to learn more about recording programs. Choose the Search feature if you want to see future dates and times that this program will air or programs that have been recorded or scheduled for recording.

| The Kelly Clar<br>Today, November 12 | <b>kson Show</b><br>, 3:00 - 4:00 PM 🔇 №     | lew TV-G                               |   |        |
|--------------------------------------|----------------------------------------------|----------------------------------------|---|--------|
|                                      | rulo; comic Nicole B<br>chair from "The Voic |                                        |   | Watch  |
| blind date; Kelly int                | erviews a couple wh                          | o were involved                        |   | Record |
| in a virai proposal, i               | Kelly covers Post Ma                         | lione's song                           |   | Search |
| Also On KSFY                         | S                                            | HC                                     | V | V      |
| ellen Frankriger Sh.                 | ABC World News Tonig                         | WHEEL #<br>FORTUNE<br>Wheel of Fortune |   | 1      |
|                                      |                                              |                                        |   |        |

#### **Recording Programs From the Guide**

Select an upcoming program, press the **center** of your remote, highlight the record button and press the **center** of your remote to make a recording of this program. See the Recording Your Programs section of this guide for Recording instructions.

#### Tab Bar

From the Program Guide, press the **Back** button on your remote to open the Tab Bar. The Tab Bar allows you to scroll **left** or **right** to access the Guide, Recording, Search, and Settings options. Details on the Recording and Search options will be covered in subsequent pages of this guide.

#### Robin Givens of "Ambition"; Donald Faison of "Emergence." 4:30 PM Nov 12, 3:32 PM 3:30 PM 4:00 PM 4:30 PM 606 Hot Bench Life and Times of a... Judge Judy Unlawful Bulldog... New Judge Judy Homeless Helping... KDLT News at 5pm

### Adding New Devices to Your Service

Before you add a new device to this service, go to Settings in your Tab Bar from an activated device, scroll down and highlight Add Device. Press the **center** on your remote to generate a Login and Passphrase for the new device. Follow the directions at the beginning of this guide for adding this service to your new Amazon device, and use the displayed Login and Passphrase when you are prompted to activate this service.

#### **RECORDING YOUR PROGRAMS**

#### Making a Recording

When you select Record, a screen will display that gives you the options for setting a Recording Series rule for this program. You can record only new episodes (Series - New Only), record all episodes of this program (Series - All), or a One-Time recording of this program. To further manage this recording, go to the Tab Bar and select the Recordings option.

#### Watching Your Recordings

Recordings can be viewed from either the Recordings or Search screen options. Select Recordings from the Tab Bar to open the Recordings screen. Here you will see a list of your Current Recordings. Scroll through the list, highlight the program you want to watch, and press the **Play/Pause** button to start watching the program. If there are multiple recordings, scroll and highlight the one you want to watch and press the **Play/Pause** button to start watching the program.

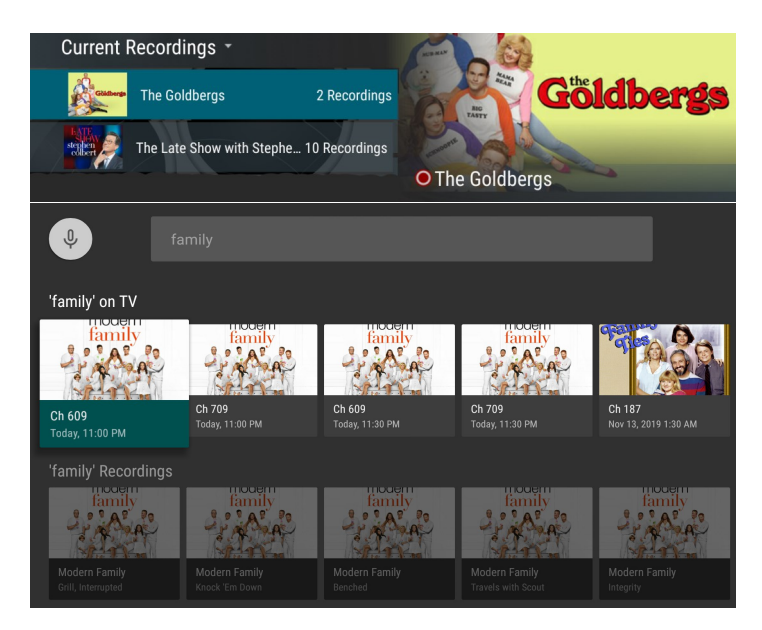

From any of your Search options, you can see a list of recordings for a specific program by highlighting and pressing on the **Search** button. This screen will display a list of current or future scheduled broadcasts of this program in the top row. Scroll down to the second row to highlight the list of recorded programs. If the highlighted program has been completely recorded, press the **Play/Pause** button on your remote to play the recording.

#### MANAGING YOUR RECORDINGS

#### **Current Recordings**

To watch or delete current recordings, go to the Tab Bar and select the Recordings option. This screen will display the list of your recorded programs. Scroll up or down and press on the highlighted program that you want to manage. Scroll up or down to highlight a program and press the **Play/Pause** button to watch the program. The Checked Red circle to the left of the program indicates that it has not been watched while

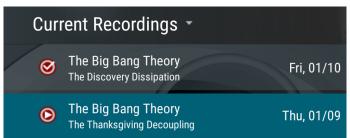

programs with a Red Play Button have been partially watched. Press **Play/Pause** on a partially- watched program to view the program where you left off. From this list you can either watch or delete your recorded programs by highlighting the Watch or Delete option. If you choose to Delete a program, you will receive a prompt asking to confirm your deletion.

#### **Future Recordings**

Use the Future Recordings feature to manage settings for your future recordings. From the Recordings screen, press the **center** of your remote control **twice**, and from the dropdown, choose Future Recording to see a list of programs you have scheduled for recording. Scroll through the list, highlight, and press the **center** of your remote to open a Future Recording that you want to manage.

To assure that you don't miss the beginning or ending of a

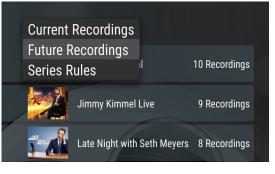

program, highlight Edit and press the **center** of your remote to open a Recording Options screen. Highlight and press the **center** of your remote to edit the Start and End Recording times for the program. Scroll up or down and press the **center** of your remote to adjust the time when you want your recording to start or end. Once you have finished your changes, highlight Save and press the **center** of your remote to save the changes. To delete a Future Recording, highlight Delete and press the **center** of your remote, to receive a prompt asking to confirm your deletion.

| • General Hospital<br>Ch 613 KSFY-DT Sioux Falls, S.D. (ABC)<br>Wednesday, January 15, 1:00 – 2:00 PM |
|----------------------------------------------------------------------------------------------------|
| Recording Options                                                                                     |
| Start Recording On Time                                                                               |
| End Recording On Time -                                                                               |
| Save Exit                                                                                             |

#### **Series Rules**

Use the Series Rules feature to manage the episodes of a series that you want recorded automatically. From the Recordings screen, press the **center** of your remote control **twice**, and from the dropdown, choose Series Rules to see a list of series programs you have scheduled for recording. Scroll through the list and highlight a series that you want to manage. Highlight Edit and press the **center** of your remote to open a Recording Options screen. Scroll up or down and press the **center** of your remote to choose Recording Type, Keep At Most, Start Recording, or End Recording options. Recording Type lets you keep All Episodes or Only New Episodes. Keep at Most lets

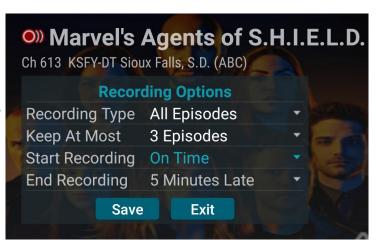

you choose a maximum number of episodes that you want to keep of this series, or you can choose to keep All Episodes.

The Start and Stop Recording times option works the same way as it does in Future Recordings. Once you have finished your changes, highlight Save and press the **center** of your remote control. You can also delete all of the Series Rules for a program by highlighting the Delete button and pressing the **center** of your remote. This only deletes the Series Rules and does not delete the Series Recordings.

#### **RESTART TV**

This popular feature lets you go back to the beginning of any currently-airing or in-progress recorded program that has the Restart Option. While watching live TV, press on the **upper part** of the remote ring to open a program Play bar. Press on the **upper part** of the remote ring a second time and scroll right to highlight the **Restart** button. Press the **center** of your remote to restart the program from the beginning.

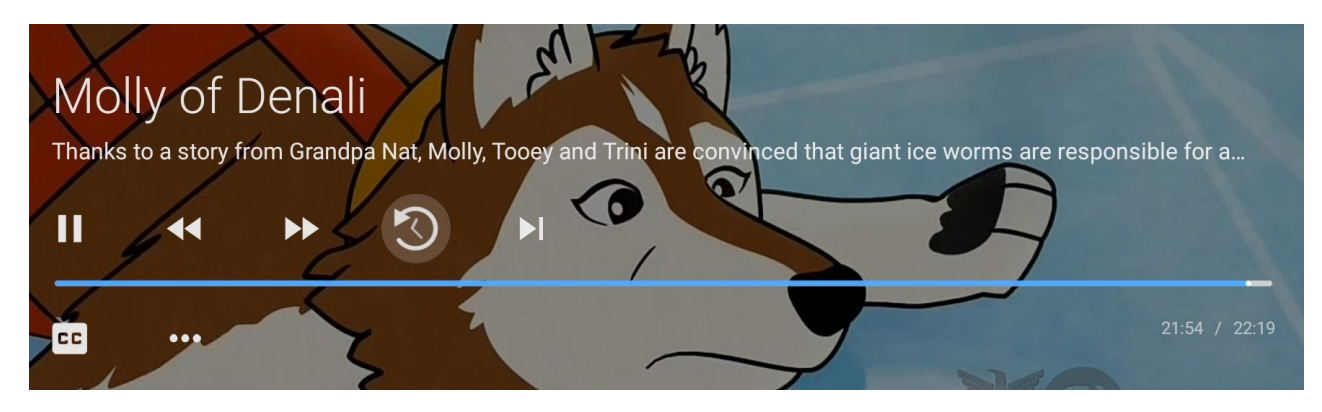

Programs that have the Restart option display a Green Restart icon in the program description. There may be programs because of programming restrictions that don't allow for the Restart function.

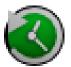

#### Watching In - Progress Recordings

If you would like to watch an in-progress recording from the beginning, for the best experience use the Restart feature.

#### PAUSE LIVE TV

Life happens and there may be times when you need to take care of something while watching your favorite program. While watching live TV, press on the **Play/Pause** button on your remote once to pause the program. After you have let the dog out, raided the refrigerator, or completed any other task, just press the **Play/'Pause** button one more time to continue watching your program.

#### QUICK GUIDE

During a recorded or live program press the **lower part** of the remote control ring to pull down a menu list of your most recently-watched channels. Scroll left or right to choose a new channel and press the **center** of your remote to watch it.

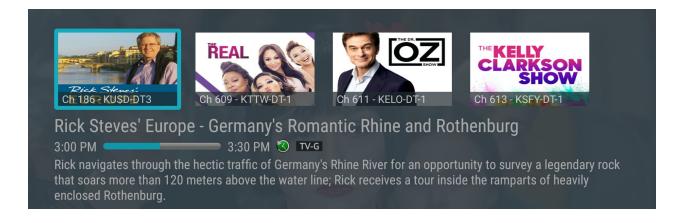

#### FAST FORWARD AND REMWIND FEATURES

There may be times when you want to go back and see that exciting play in the game or fast forward through commercials - don't tell the advertisers. To use this feature during an in-progress or recorded program, press the **Fast Forward** button on your remote control to advance the program, and press **Rewind** to go back. The Progress Bar lets you track your movement through a program, and the timer helps you to see how far you are from the end of the program.

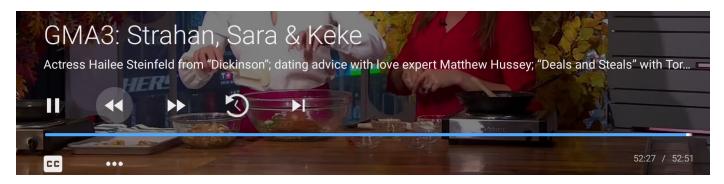

#### **PROGRAM SEARCH FEATURES**

You can use the Search feature to find Live, Recorded, and Future programs. From the Program Guide, press the **Back** button to open the Tab Bar, scroll right to the Search feature, press on the **lower part** of the remote ring, and then press the **right side** of the remote ring to open a typing pad. You can manually type in a program search by typing in letters of a program that you are searching for. To use the voice search, press and hold the **Microphone** button while saying the name of the program you are looking for.

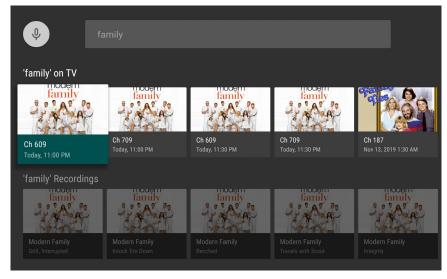

The results will be more specific if you type in or pronounce more letters in the name of the program. You can also use the search feature to find specific types of program, like a program with the name "Today" in the title. To view your search results, highlight Next on the keypad and press the **center** of your remote. The search results will show currently airing or upcoming programs in the top row. Highlight a program, press the **center** of your remote, and then select Watch to view the program or Record to add this program to your future recordings. The bottom row will show programs that have been recorded or future recordings. Highlight a recorded program you want to watch and press the **center** of the remote to watch the program. You can also select Delete if you want to remove the program from your recordings. Notes:

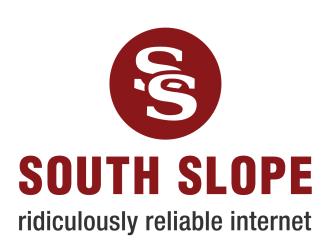

319-626-2211 | southslope.com